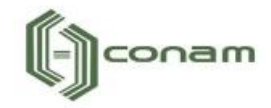

# Manual de Orientações Abertura de Empresas - Pessoa Jurídica

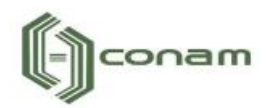

# Sumário

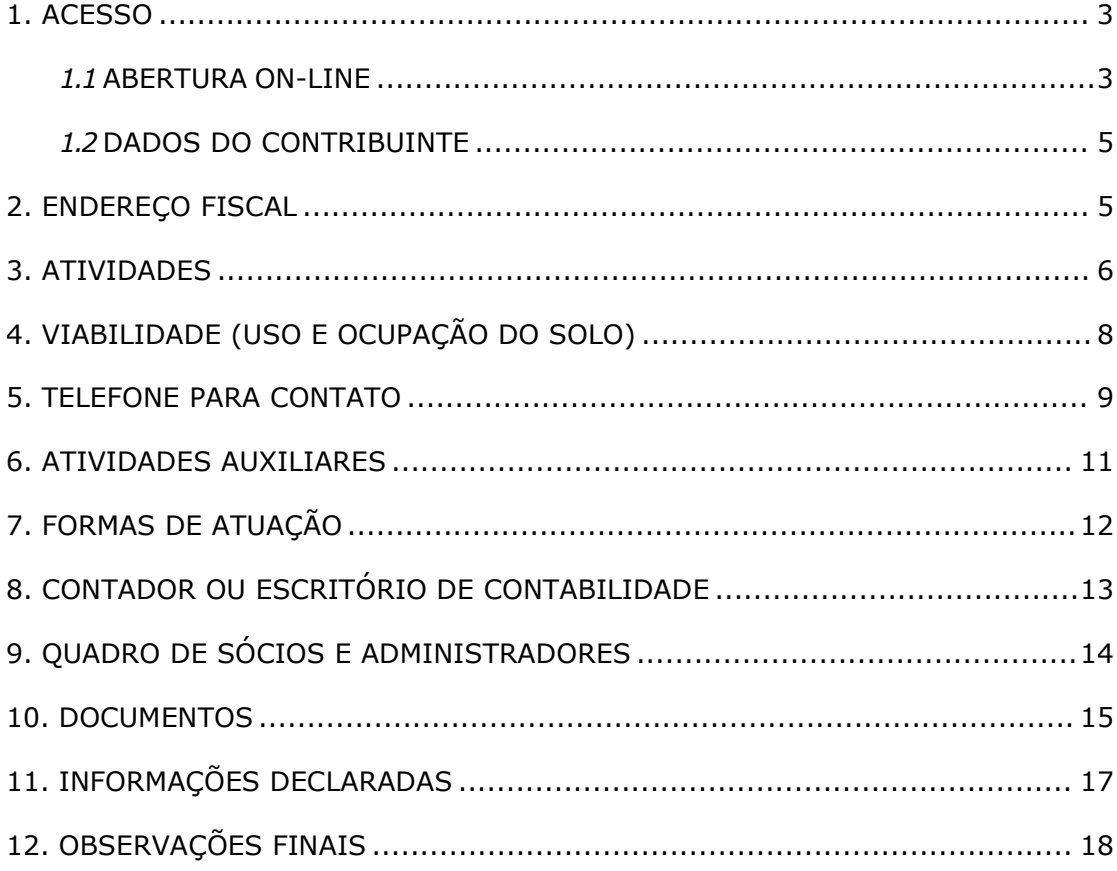

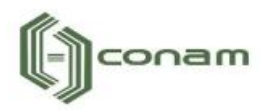

#### <span id="page-2-0"></span>**1. ACESSO**

Para conectar-se ao **Sistema Empresa Fácil**, acesse o site **https://empresafacil.conam.com.br/poa.sp/** no seu navegador (Google Chrome, Microsoft Internet explorer, Mozilla Firefox, Opera entre outros).

#### <span id="page-2-1"></span>*1.1 ABERTURA ON-LINE*

Para dar início ao processo de Abertura, clique na opção "Abertura de Cadastro Mobiliário".

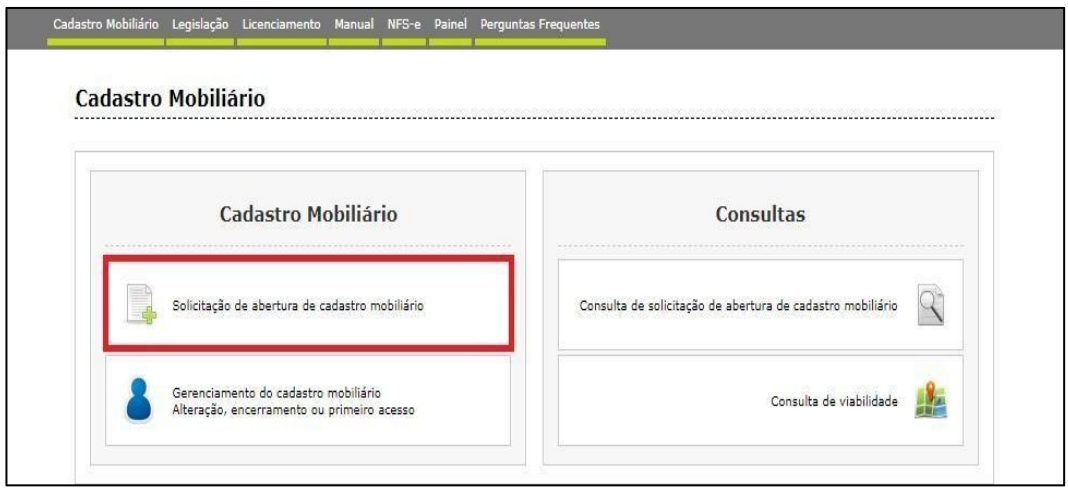

Selecione dentre as opções apresentadas, o tipo de Abertura que deseja realizar.

Observe atentamente a lista de documentos necessários (digitalizados) antes de dar início à declaração de abertura.

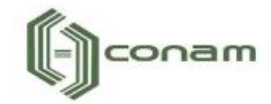

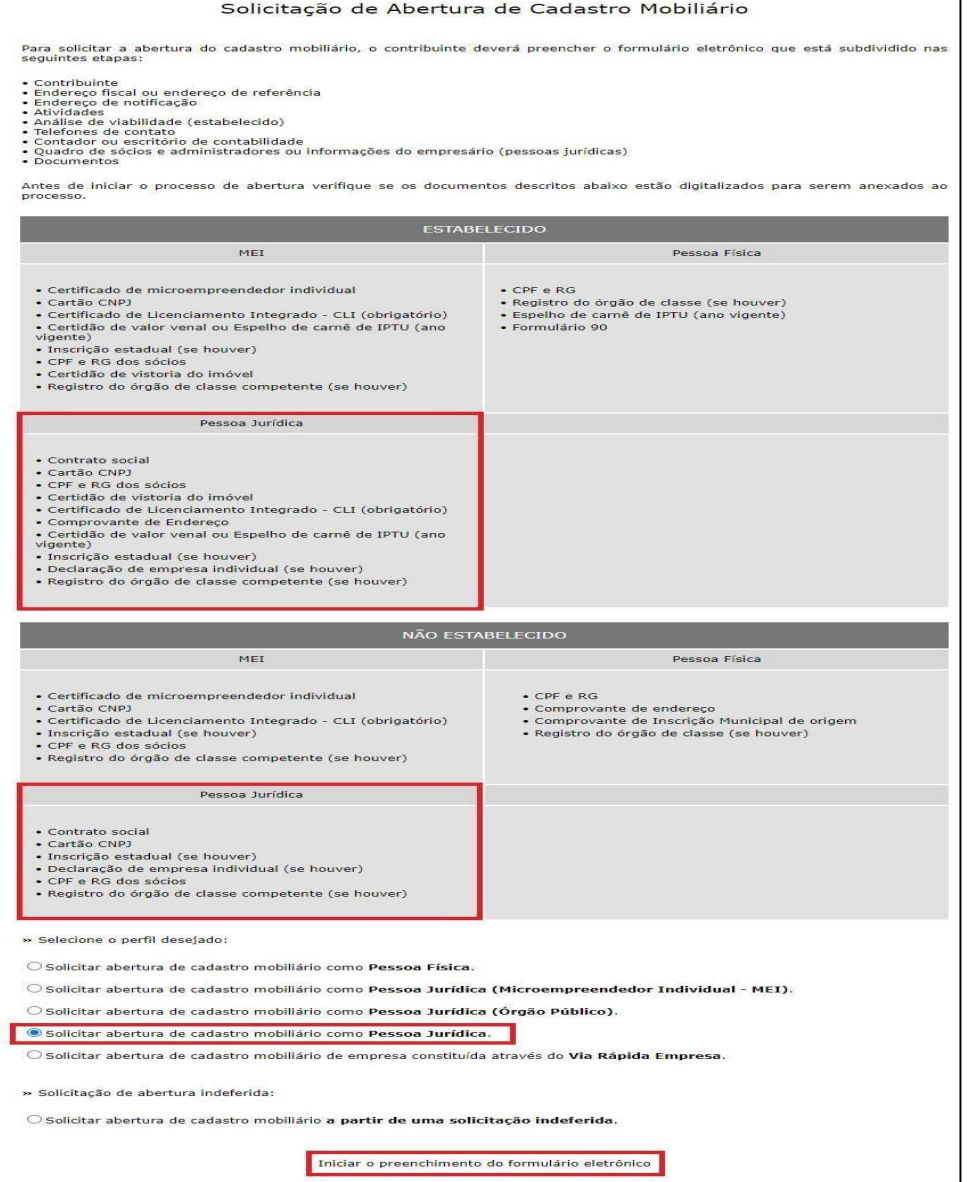

Selecione o perfil desejado para dar inicio a abertura dentro das seguintes opções: Pessoa Física, Pessoa Jurídica (Microempreendedor Individual), Pessoa Jurídico (Órgão Público) ou Pessoa Jurídica.<br>Feito isto, clique em "Iniciar o preenchimento do formulário

eletrônico".

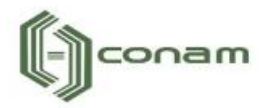

#### <span id="page-4-0"></span>*1.2 DADOS DO CONTRIBUINTE*

Em Dados do Contribuinte são solicitadas todas as informações relativas ao cadastro geral do contribuinte (Razão Social, CNPJ, Data de Abertura, etc.).

Após o completo preenchimento dos dados, clique em "Avançar".

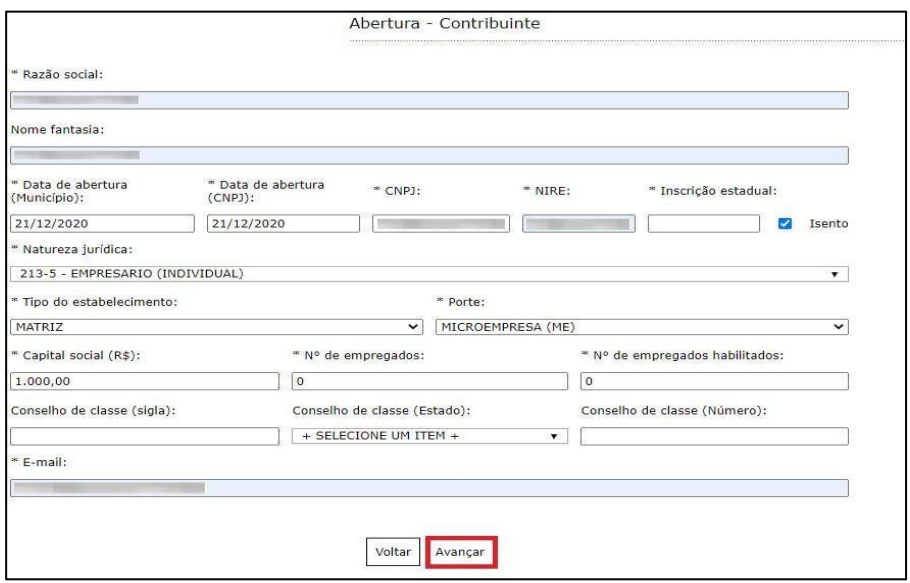

#### <span id="page-4-1"></span>**2. ENDEREÇO FISCAL**

Em Endereço Fiscal, é solicitado o endereço onde o contribuinte exerce a atividade econômica. Necessariamente, deve ser um endereço válido no Município.

Caso o endereço de Notificação seja igual ao endereço Fiscal, realize a marcação do item "O endereço de Notificação é o mesmo do Endereço Fiscal".

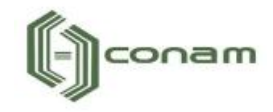

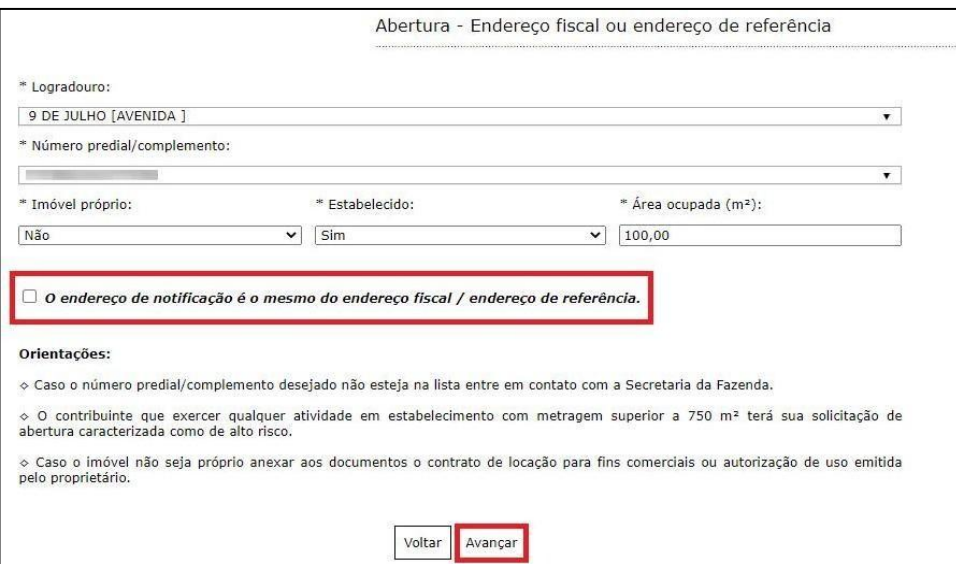

Caso contrário, não marque o campo, clique em "Avançar" e repita a operação para Endereço de Notificação, sendo possível neste caso alterar Estado e Cidade.

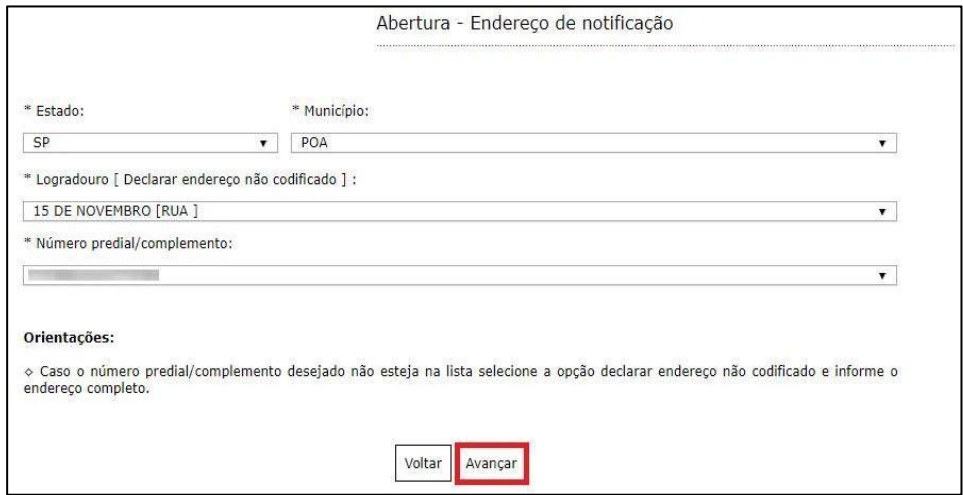

#### <span id="page-5-0"></span>**3. ATIVIDADES**

Em Atividades devem ser preenchidas as atividades econômicas que serão exercidas pelo contribuinte. Este é um campo muito importante na declaração municipal, neste campo é possível indicar uma ou mais atividades de acordo com sua necessidade.

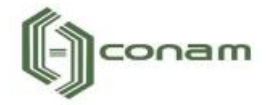

Clique em "Adicionar" para incluir uma ou mais atividades.

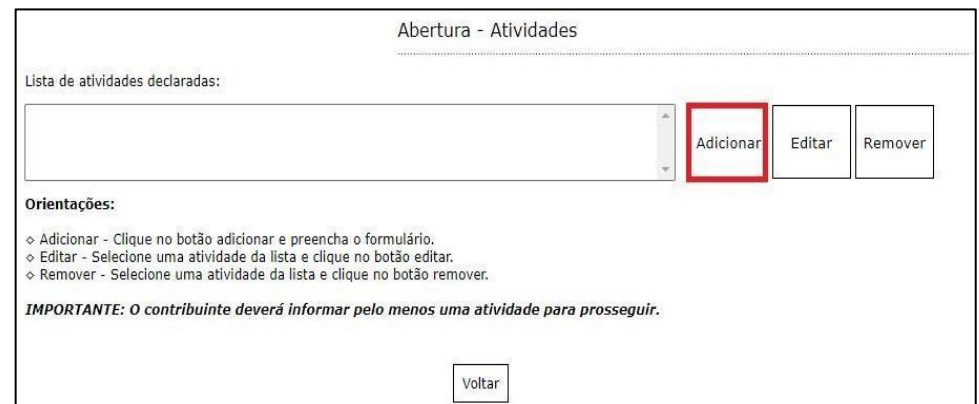

Logo em seguida, selecione a atividade exercida pelo contribuinte. As atividades poderão ser selecionadas pela descrição, pelo item da Lei Complementar 116 ou pelo numero do CNAE. Após selecionar a atividade, deverá ser informado se esta é exercida ou não no local declarado.

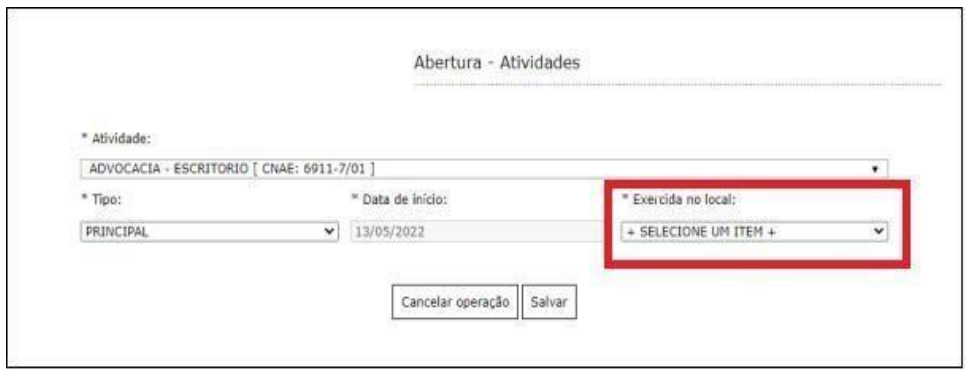

Para finalizar a adição, clique em "Salvar".

É possível Editar ou Remover uma atividade selecionando-a na lista e clicando na respectiva ação.

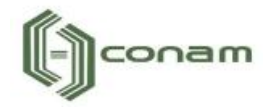

Terminado o processo clique em **"Avançar"**.

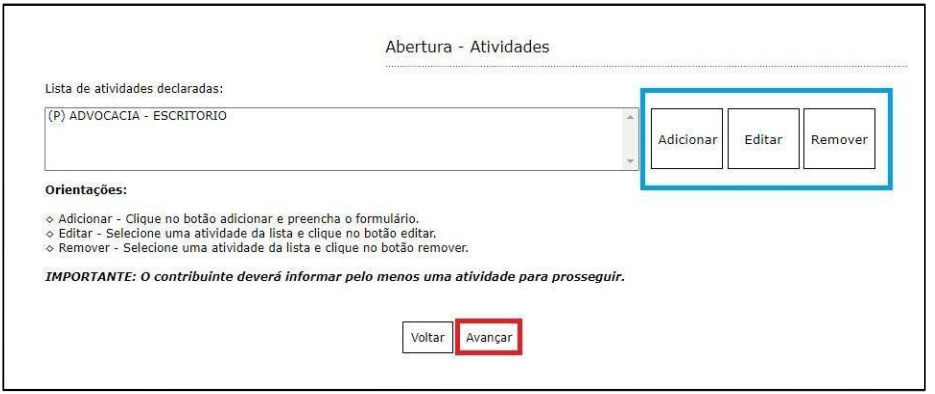

# <span id="page-7-0"></span>**4. VIABILIDADE (USO E OCUPAÇÃO DO SOLO)**

Em Viabilidade é realizada a análise da atividade econômica pretendida, a localização do imóvel e o grau de risco da atividade (e laudos necessários). Neste relatório o contribuinte obterá um parecer prévio sobre a Viabilidade de uso e ocupação de solo da atividade a ser exercida em determinada localização e quais laudos serão exigidos.

No exemplo abaixo a atividade é permitida, exibindo a seguinte mensagem:

"Atividade permitida nesta localidade segundo a lei de zoneamento".

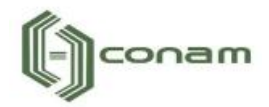

Terminado o processo, clique na opção "Avançar".

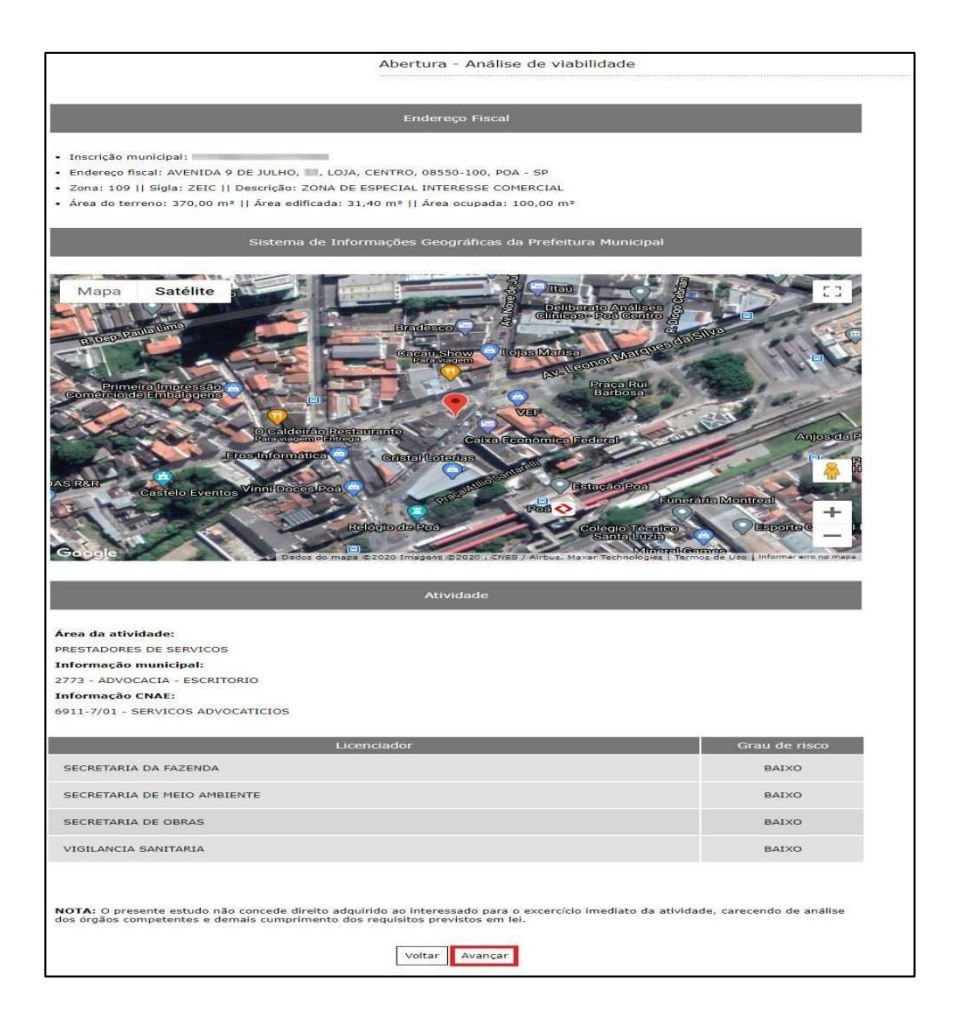

#### <span id="page-8-0"></span>**5. TELEFONE PARA CONTATO**

Em Telefones de contato é possível adicionar diversos números telefônicos para contato. Para isto, basta indicar o número de telefone correspondente e em seguida clicar em "Adicionar". Desta forma podem ser adicionados vários números distintos.

O contato telefônico permite um canal de comunicação mais célere entre Prefeitura e Contribuinte, portanto, informe números de telefones válidos para que o contribuinte possa ser contactado.

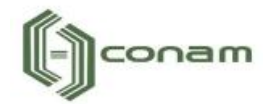

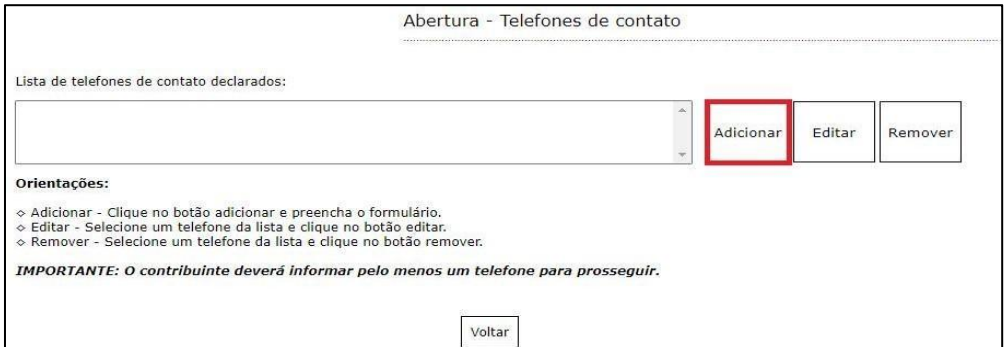

Preencha os campos corretamente e clique em "Salvar".

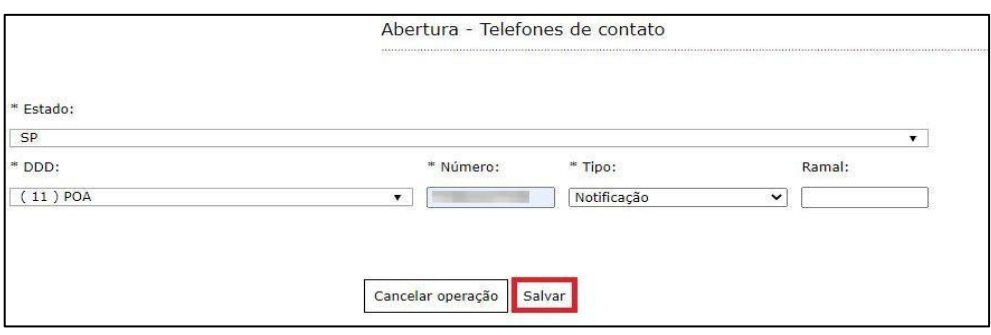

É possível Editar ou Remover um telefone selecionando-o na lista e clicando na respectiva ação.

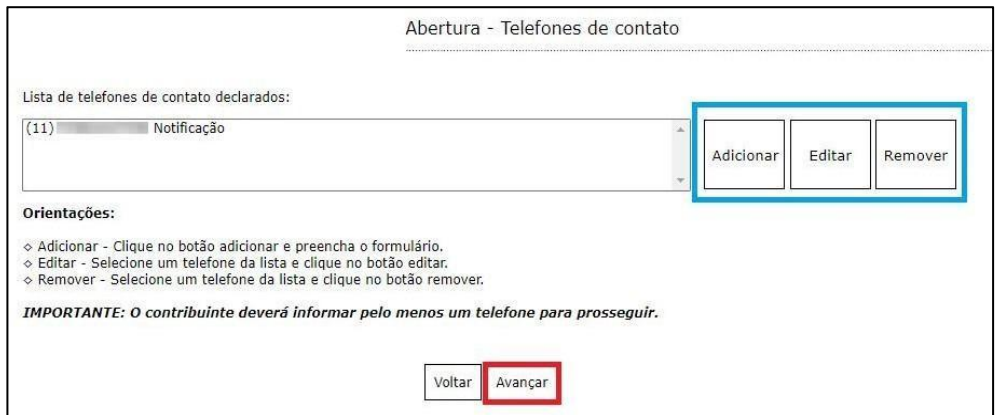

Terminado o processo clique em "Avançar".

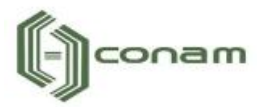

#### <span id="page-10-0"></span>**6. ATIVIDADES AUXILIARES**

Em Atividades Auxiliares deverá ser informado a atividade auxiliar de acordo com a informação constante no cadastro realizado no sistema VRE/REDESIM na solicitação da viabilidade prévia. Para isto, basta clicar em "Adicionar".

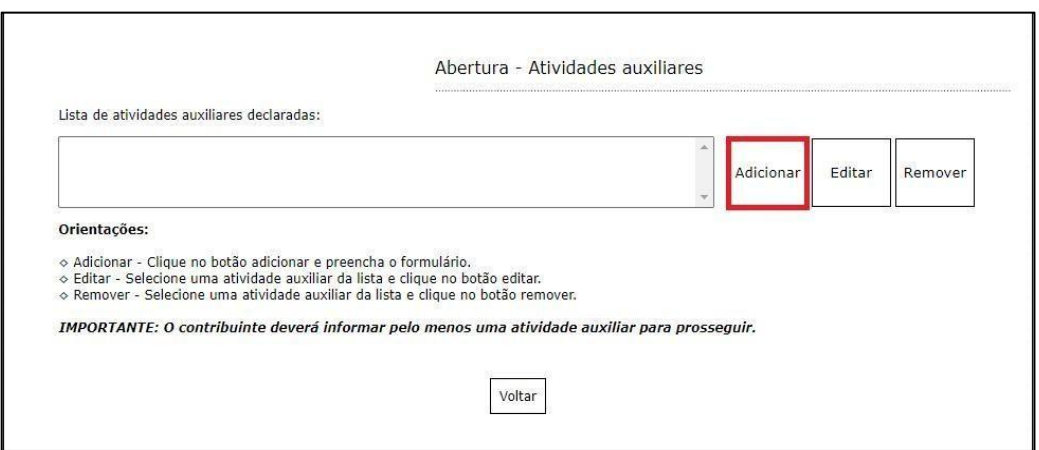

Para informar a atividade auxiliar, basta selecionar um dos itens que são apresentados de acordo com a descrição vigente no sistema VRE/REDESIM. Após selecionar, clique em "Salvar".

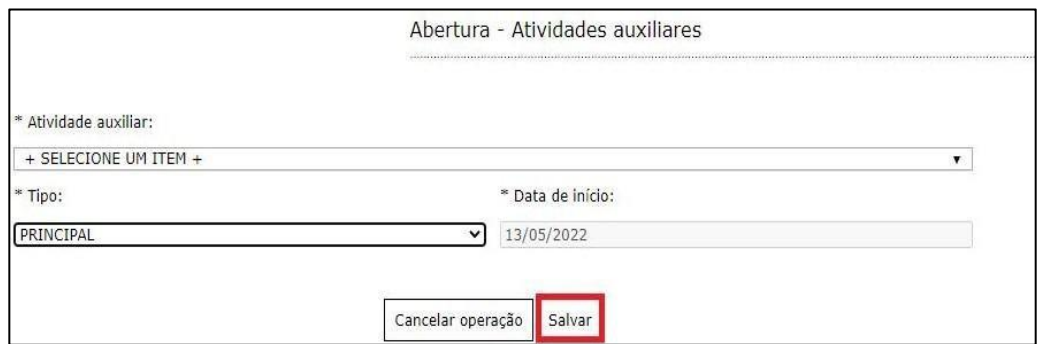

É possível Editar ou Remover uma atividade selecionando-a na lista e clicando na respectiva ação.

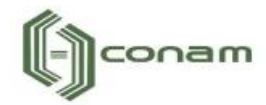

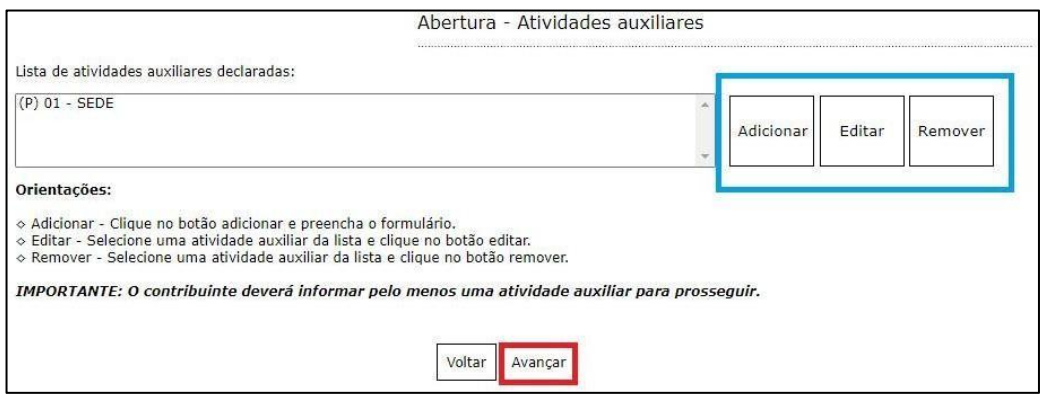

Terminado o processo clique em **"Avançar"**.

# <span id="page-11-0"></span>**7. FORMAS DE ATUAÇÃO**

Em Formas de atuação deverá ser informado a forma de atuação de acordo com a informação constante no cadastro realizado no sistema VRE/REDESIM na solicitação da viabilidade prévia. Para isto, basta clicar em "Adicionar".

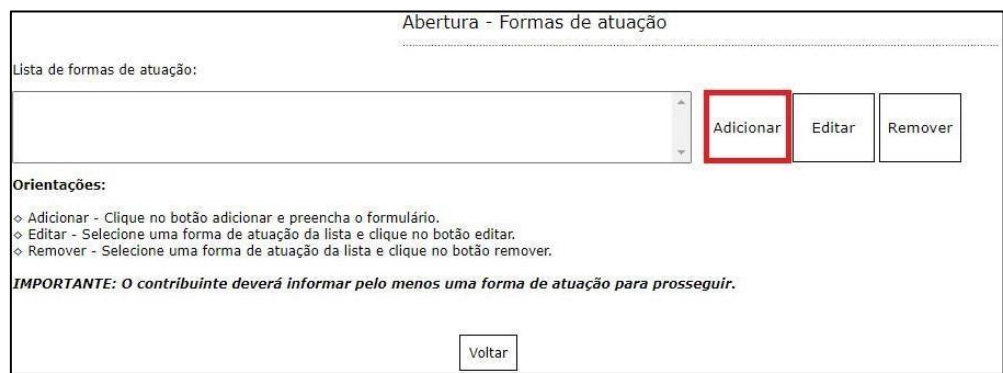

Para informar a forma de atuação, basta selecionar um dos itens que são apresentados de acordo com a descrição vigente no sistema VRE/REDESIM. Após selecionar, clique em "Salvar".

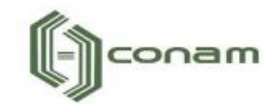

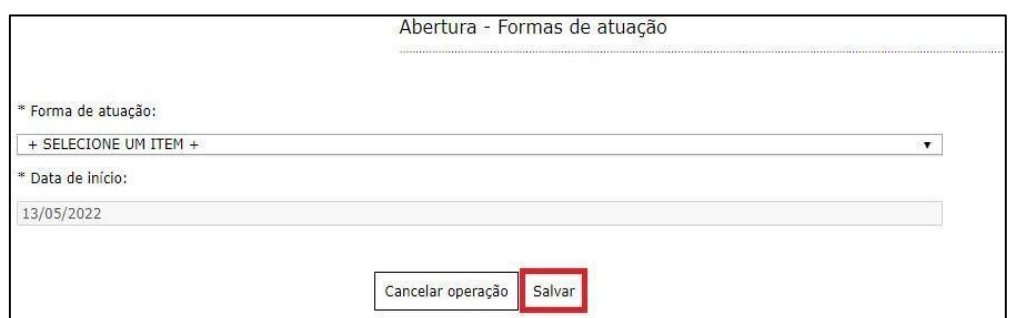

É possível Editar ou Remover uma forma de atuação selecionando-a na lista e clicando na respectiva ação.

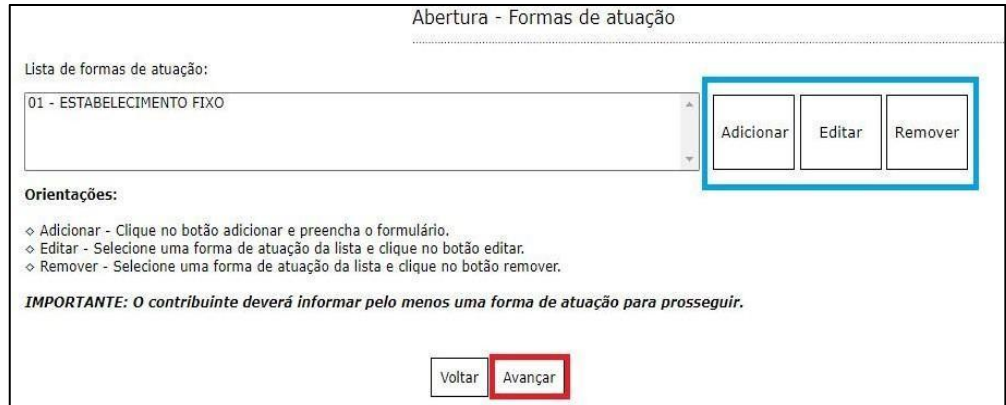

Terminado o processo clique em "Avançar".

# <span id="page-12-0"></span>**8. CONTADOR OU ESCRITÓRIO DE CONTABILIDADE**

Em Contador ou escritório de contabilidade o contribuinte deverá selecionar um escritório de contabilidade, contador ou informar que realiza a própria contabilidade, neste caso, clique em "O próprio contribuinte realiza a contabilidade".

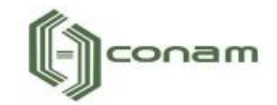

Selecione a opção adequada e clique em "Avançar".

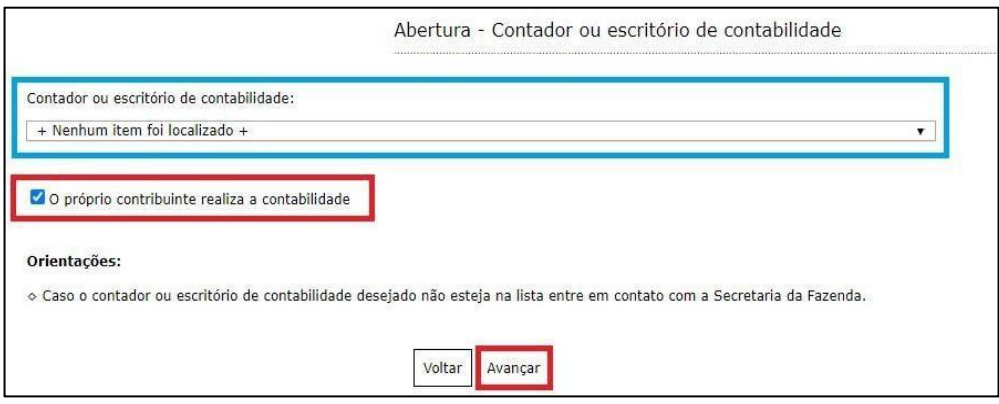

# <span id="page-13-0"></span>**9. QUADRO DE SÓCIOS E ADMINISTRADORES**

Em Quadro de Sócio se Administradores, adicione o sócio ou administrador clicando em "Adicionar".

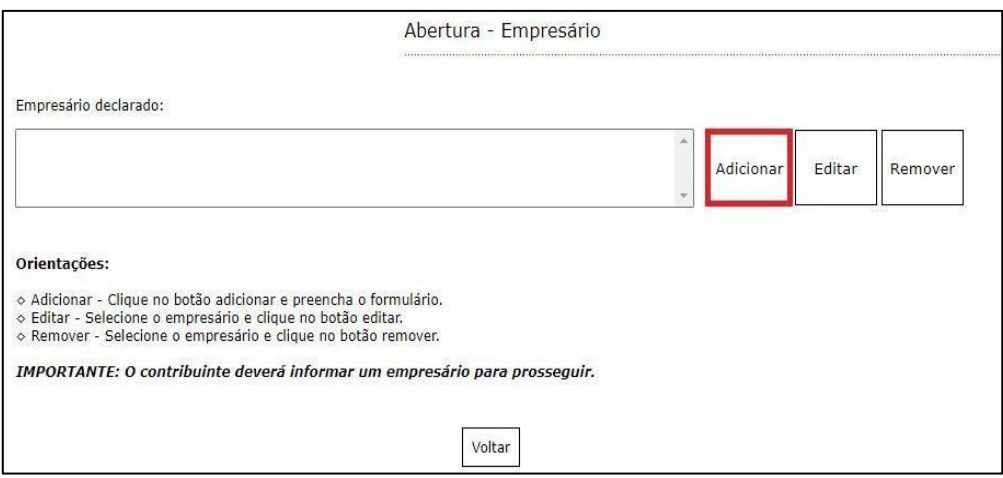

Após o completo preenchimento dos dados, clique em "Salvar".

É possível Editar ou Remover o empresário selecionando-o na lista e clicando na respectiva ação.

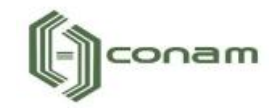

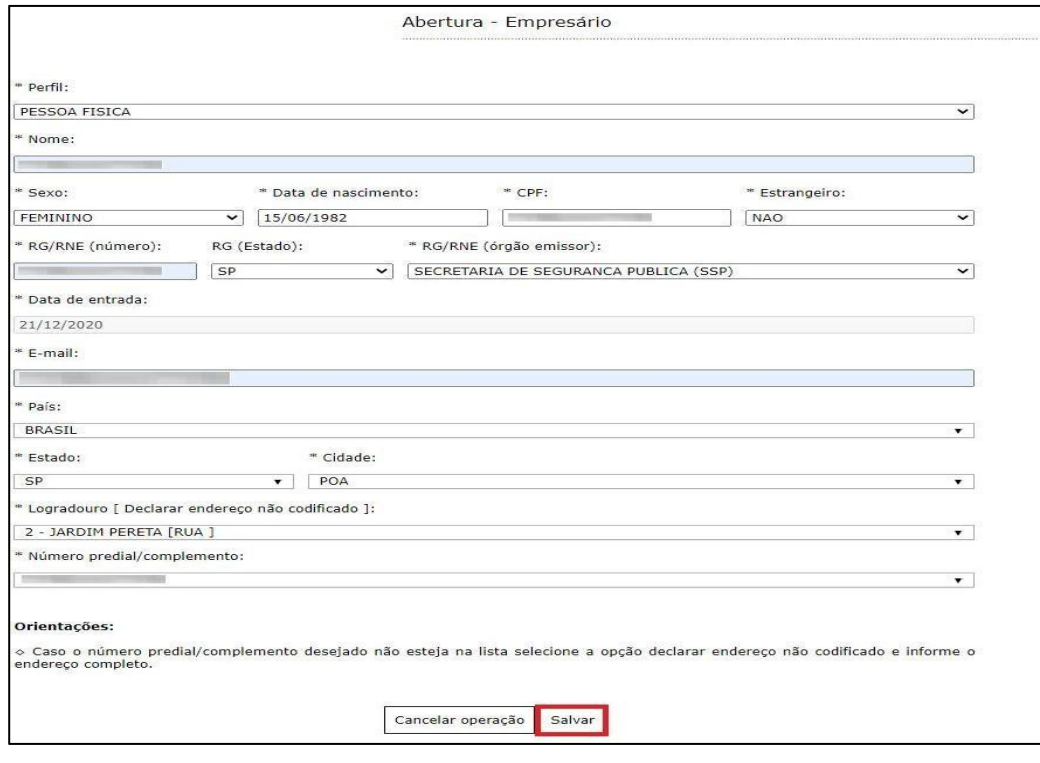

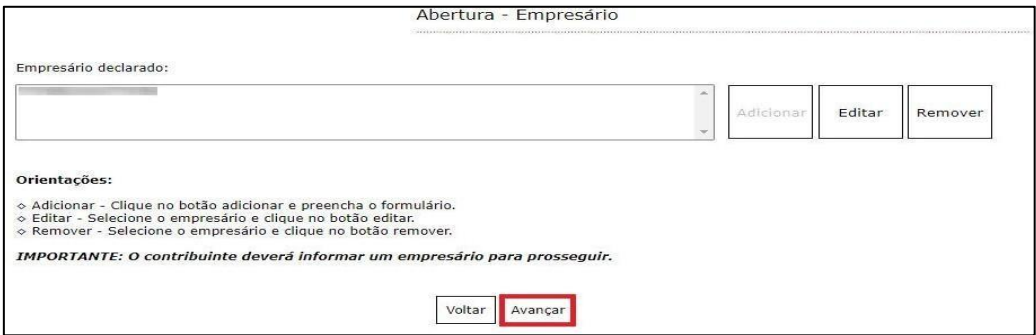

Finalizado o cadastro, clique em "Avançar".

#### <span id="page-14-0"></span>**10. DOCUMENTOS**

Em Documentos é possível incluir os documentos que são exigidos para a abertura. Para incluir um novo documento, basta clicar em "Adicionar".

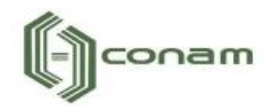

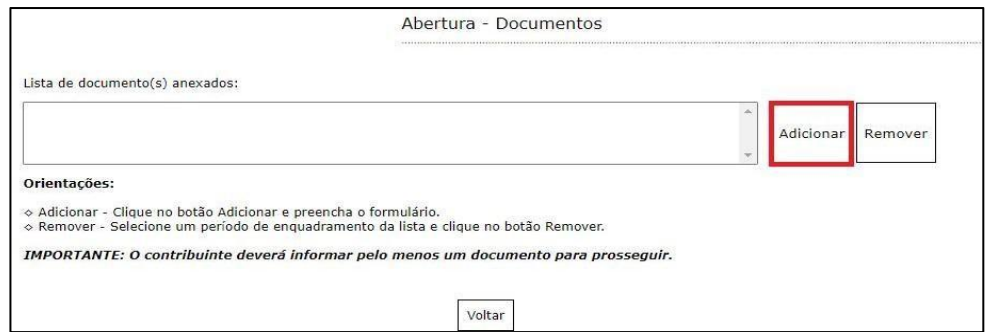

Os documentos obrigatórios de serem anexados são exibidos na página inicial de preenchimento e no momento em que deve-se anexar os documentos, conforme é possível visualizar a seguir.Para anexar os documentos, preencha o respectivo campo e em seguida clique em "Selecionar o documento".

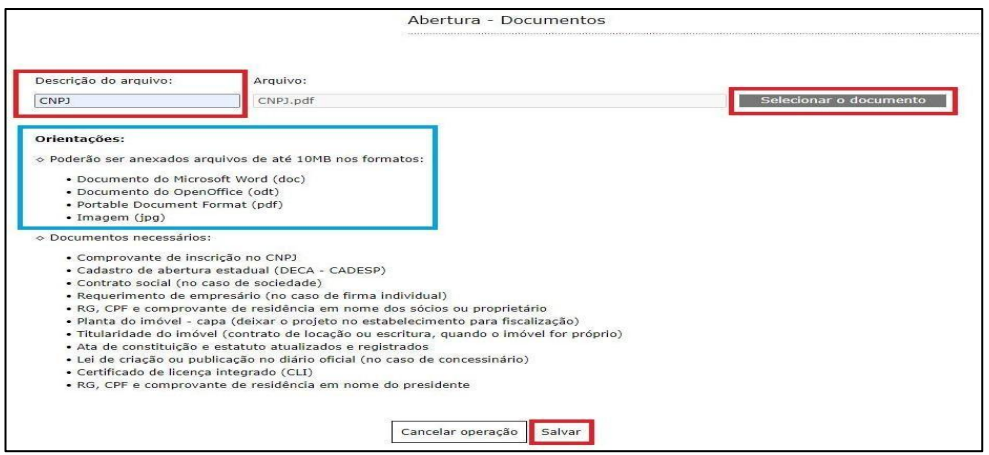

Selecione o documento desejado e clique em "Salvar". É possível Remover o documento selecionando-o na lista e clicando na respectiva ação.

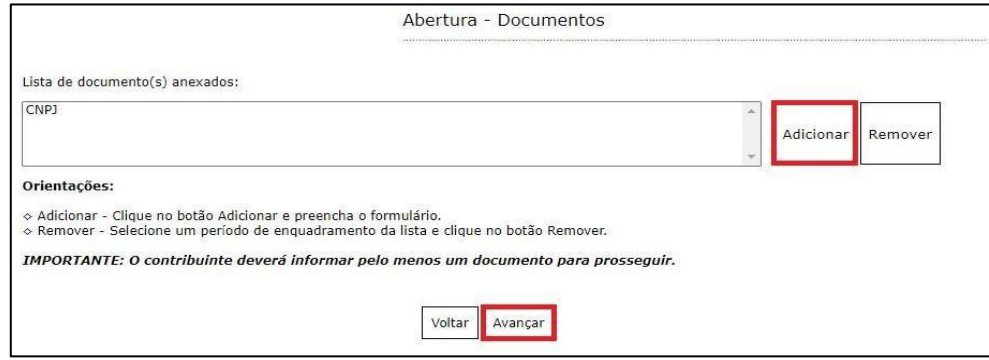

Terminado o processo, clique em "Avançar".

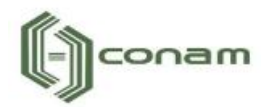

# <span id="page-16-0"></span>**11. INFORMAÇÕES DECLARADAS**

Em Informações Declaradas é possível visualizar o preenchimento dos dados requeridos e os documentos anexados. Recomenda-se a conferência das informações antes de finalizar o processo de abertura.

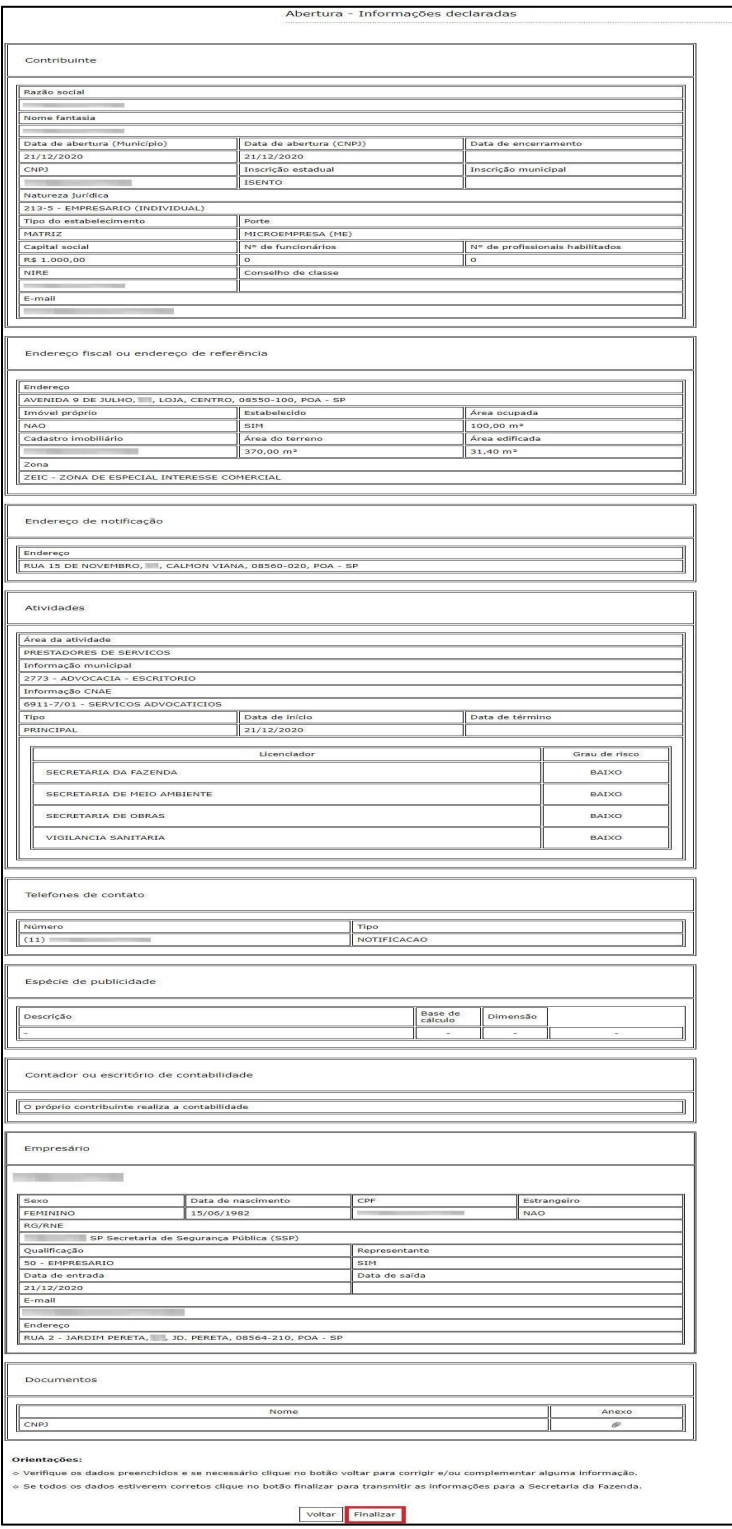

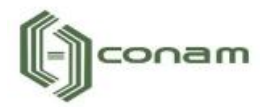

Clique em "Finalizar" para enviar a solicitação de abertura para análise da Prefeitura, isto feito será gerado um número de protocolo para acompanhar o processo de Abertura.

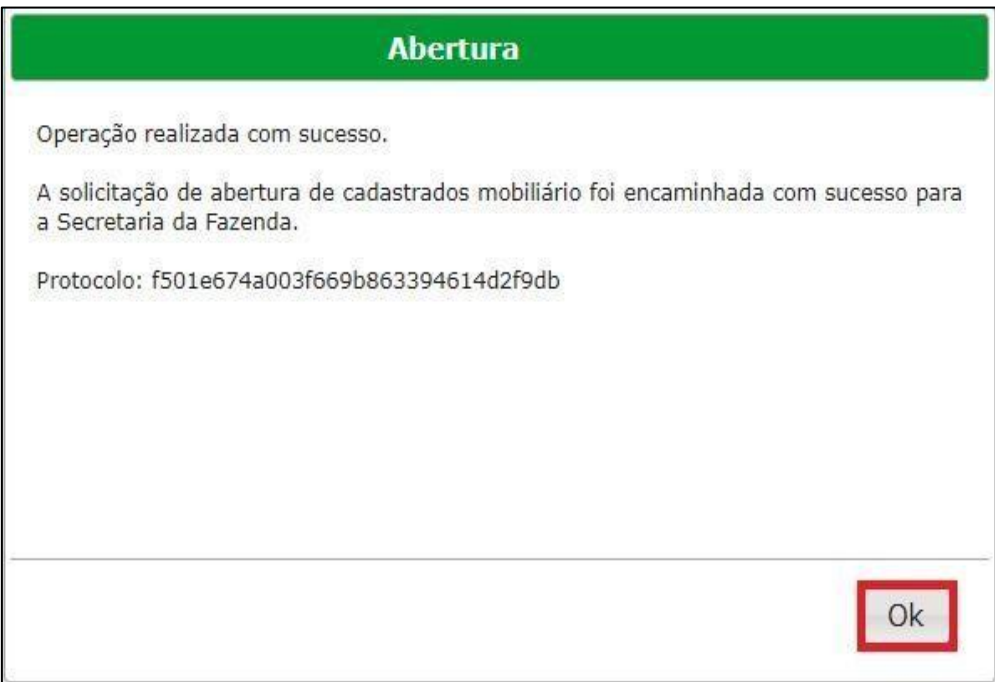

# <span id="page-17-0"></span>**12. OBSERVAÇÕES FINAIS**

Caso tenha alguma crítica ou sugestão para melhorar nosso guia básico de instruções para o contribuinte, estaremos sempre dispostos a aperfeiçoar nossos serviços a fim de fortalecer nosso elo e comprometimento com nossos clientes.